# Managing Gold Rush Linker

Version 4.0

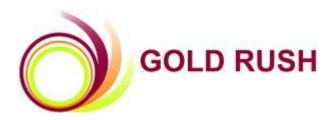

### **Colorado Alliance of Research Libraries**

3801 E. Florida, Ste. 515 • Denver, CO 80210 • (303) 759-3399 • FAX: (303) 759-3363 □Copyright Colorado Alliance 2004

# Managing Gold Rush Linker

| INTRODUCTION                                           |  |
|--------------------------------------------------------|--|
| GETTING STARTED                                        |  |
| MANAGE GOLD RUSH LINKER                                |  |
| GENERAL SETTINGS                                       |  |
| LINKER TARGETS                                         |  |
| DISPLAY SETTINGS                                       |  |
| GOOGLE SCHOLAR CONFIGURATION                           |  |
| GOLD RUSH LINKER TEMPLATES, STYLE SHEETS, AND GRAPHICS |  |
|                                                        |  |

### Introduction

#### What is Gold Rush Linker?

Gold Rush Linker is an OpenURL resolver, compliant with the OpenURL 1.0 specification. It is a CGI script that accepts HTTP requests conforming to the rules set forth in the OpenURL 1.0 and 0.1 standard. These standards determines how metadata about an item should be sent to link resolvers like Gold Rush Linker. The most important variable in both versions of the OpenURL standard, is "genre." The genre variable is set to a value that determine what type of item is being described. Typically, genre is one of "article," "journal," or "book."

Many of the database services that your library subscribes to can provide links to OpenURL resolvers. These systems or services are known as "source" systems, and they typically display a link to an OpenURL resolver on pages showing the full record of an article. When a user clicks on a link provided by a source system, an HTTP request is sent to the OpenURL resolver. The request includes information about the article, like authors, title, journal title, issn, volume, issue, date, starting page number, and any special identifiers like a DOI.

When the OpenURL resolver (Gold Rush Linker) receives the request, it looks at your holdings information, then presents the user with a page of links. The links go to places where you have access to full text online. Such services are known as "Target" services. If the service where you have full text access can understand information about the article on an incoming URL, it will build an "Article Link", and the target service would be an "article target". If the target service cannot handle article information on an incoming URL, Gold Rush Linker will just build a link that takes your users to the database service, and your user will have to search for the specific article once they arrive at the target service's web pages.

For more information about the OpenURL standard, a good place to start is at the web page of the NISO committee for the OpenURL standard. The address is: http://library.caltech.edu/openurl/.

#### What does Gold Rush Linker Do?

When Gold Rush Linker receives a request, it reads all the metadata sent in the request, then looks into the Gold Rush database, where we store information about your library's subscriptions to database services and to print journals. Then, Gold Rush Linker displays a web page with links that will take your user to your licensed full text databases, where the user can view the full text of the article online. It divides the links into four main categories, and displays each category separately. The categories are: "Direct Access to Article," "Full Text Resources Online," "Full Text Resources in my Library," and "Indexing Only Resources."

The Direct Access to Article section lists links that should take the user to the full text of the article at one or more of the article targets you have defined in your Gold Rush Linker settings.

The Full Text Resources Online section lists links that will take the user to a database service where you subscribe to full text.

The Full Text Resources in my Library section lists links that will take the user to your local catalog, a union catalog, or any other targets you have included in your "local" full text title list. For more information on "local" full text title lists, please contact goldrush support.

Gold Rush Linker will accept any OpenURL genre type, but was built specifically to locate the full text of articles in serial publications. For genre types other than "article," Gold Rush Linker will produce links to resources appropriate for that genre if at all possible, but will probably not provide access to full text online. Appropriate resources for a journal or article might include databases containing the full text of the journal or article; databases containing indexing information about the journal; local and union catalogs likely to contain records for the journal; ILL and document delivery services such as Illiad or Ingenta; and general web resources like Google, Yahoo, and Amazon.com.

### What Does Gold Rush Linker Know About My Library?

Gold Rush Linker only knows about resources for your library if those resources have been added to your holdings in the Gold Rush database. To add databases or journals to your holdings, you use the Gold Rush Staff Toolbox. The "Holdings" module of the Gold Rush Staff Toolbox allows you to add or remove specific databases to your holdings information. For those services where your library subscribes to individual journals within a database, you can specify those individual journals, masking other titles in that database from your users.

Using the "Managing Gold Rush Linker" tool in the "Settings" module of the Gold Rush Staff Toolbox, you can configure the way Gold Rush Linker displays information to your users. You can select a predefined template. You can copy a template and customize it using HTML and CSS. You can choose whether or not to display each category of links. You can adjust the display of the links using settings in the Gold Rush Staff Toolbox and CSS. You can define custom page sections, such as "ILL" or "Library Catalogs." You can also specify which of your targets should appear in your custom sections.

#### What's New in Gold Rush Linker 4.0?

Gold Rush Linker 4.0 provides a completely new approach to article targets and display customization.

You now have a place to define your own article targets. While there are some restrictions on adding new targets, you should be able to add any target that uses data from the standard OpenURL variables. Targets that actually use the OpenURL syntax are very easy to add. Targets that use a proprietary linking syntax can still be added as long as they use the data from the OpenURL variables, like ISSN, TITLE, ATITLE, SICI,....

So, now if you acquire a new database service that supports linking directly to an article, you can add it to your Gold Rush Linker configuration, rather than waiting for us to add the target by adding to the Gold Rush Linker code base.

The page of links that Gold Rush Linker displays is still divided into sections. There are some default sections, like "Direct Access to Article," and "Full Text Online." But you can also define your own custom sections, like "ILL," or "Library Catalogs." You can also specify which of your targets shows up in which of these custom sections. For example, if you have added Prospector or another union catalog to your targets, you can create a custom section named "Union Catalogs" and specify that the links to Prospector should show up in this new custom section.

There are also a number of new settings that directly affect the display of a particular page section. For example, you can specify the label for a section. You can even use a graphic file for the label of a section. You can turn off most of the sections if you wish. The only one you cannot turn off is the "Direct Access to Article" section. You can also determine how Gold Rush Linker behaves if a section you normally want displayed would be empty. In this case, you can chose to display the section with an error message you define, or you can choose not to display the section at all.

Additional customization can be accomplished through the use of custom HTML templates and CSS style sheets. All of the items that could appear on the page displayed by Gold Rush Linker (default sections, the article citation, and custom sections) have defined CSS classes, so you can adjust those classes to display as you like.

There is also one major change in the way that Gold Rush Linker looks up information in the Gold Rush database. Previous versions required an ISSN in the incoming request to look items up in Gold Rush. With version 4.0, you can specify that Gold Rush Linker falls back to a title search, if a title was included in the incoming request.

This allowed us to add some functionality to Gold Rush Linker. For example, if your user comes to Gold Rush Linker with a url that includes a title, but not an ISSN, Gold Rush Linker can display a list of titles and ISSNs to the user. Once the user clicks on the desired title, Gold Rush Linker will complete the lookup and display the links it can generate. This also allows Gold Rush Linker to generate article links even if the item is not in your Gold Rush holdings or not in Gold Rush at all. Of course, you can also configure Gold Rush Linker to skip the fallback title search and behave as the older version did.

# **Getting Started**

Begin by using your web browser to access your Gold Rush Staff Toolbox. Once logged in, select the "Settings" button from the main menu. The following menu will appear.

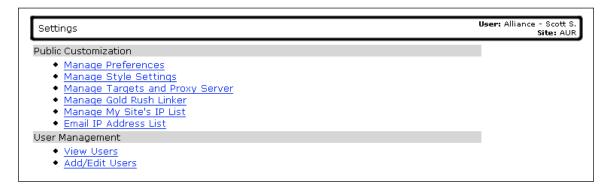

This is the Settings Menu. Select the fourth item on this menu, "Manage Gold Rush Linker."

# Manage Gold Rush Linker

The Manage Gold Rush Linker menu item allows you to view or edit all of the Gold Rush Linker configuration options for your library. The Gold Rush Linker management functions are divided into four pages, or tabs.

The first tab is **General Settings**, allowing you to define the type of title search to use if no ISSN is received, to set whether or not you want links to open in a new window, or to set your CrossRef username and password. You can also configure the way you want Gold Rush Linker to handle DOIs on this tab.

The second tab is **Linker Targets**, allowing you to view, edit, or add article targets, or to set what types of links you want Gold Rush Linker to produce for your local targets.

The next tab is **Display Settings**, allowing you to select a template, set page section labels, alter resource links, define custom page sections, and to upload files for your Gold Rush Linker display.

The last tab is **Google Scholar**, allowing you to export your holdings for use in Google Scholar.

# **General Settings**

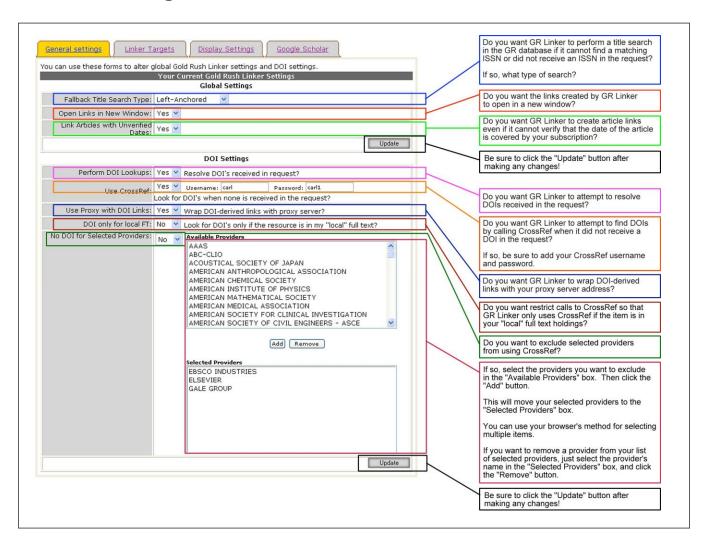

### Important Changes from Gold Rush Linker 3.3.x to Gold Rush Linker 4.0

Beginning with Gold Rush Linker v4.0, you can determine how Gold Rush Linker will behave when it receives a request that does not include an ISSN. You can have Gold Rush Linker fall back to a title search. If you choose to use this new feature, and Gold Rush Linker can find one or more matching titles, it will display an intermediate page to the user, with a list of titles and ISSNs. When the user clicks on one of the titles, Gold Rush Linker will behave as if it had the newly selected ISSN in the original request. You can also set the type of title search performed when this situation occurs.

You can now create a list of providers for which you do not want Gold Rush Linker to use CrossRef. For example, if your library gets most of its full text content from Gale or Ebsco, you will probably want to add Gale and Ebsco to your CrossRef exclusion list. This will prevent Gold Rush Linker from displaying article links going directly to the publisher that would normally be found in CrossRef. This should help to eliminate the extra article links that go to someplace your users do not have access.

### Fallback Title Search Type

This setting determines whether or not Gold Rush Linker will fall back to a title search when no ISSN is received in the incoming request. If set to "None," Gold Rush Linker will not perform any fallback search. Setting this to "None" makes Gold Rush Linker behave as previous versions have to some extent.

In previous versions, if Gold Rush Linker received a request without an ISSN, it would not produce any article links, full text links, local full text links, or indexing only links. It would display an error for those sections, and would just display links in the "Other Resources" section. In version 4.0, if you have the Fallback Title Search Type set to "None," Gold Rush Linker will not produce the Full Text Online, Local Full Text, or Indexing Only sections, depending on other configuration settings found on the Display Settings tab and described later.

Setting this to "Exact Match" will tell Gold Rush Linker to search for the exact title. So, if the title is "Time," Gold Rush Linker will only return "Time." It will not return "Time out," or "Timeline."

Setting this to "Left-Anchored" will tell Gold Rush Linker to search for all titles beginning with the incoming title. So, with our "Time" example, it would return titles like "Timeline," and "Times and Seasons." It would not return titles like "Tundra Times," or "Tide and Times."

Setting this to "Anywhere in Title" will tell Gold Rush Linker to search for the words of the incoming title anywhere in a Gold Rush title. So, it would return all of the titles with the word "Time" anywhere in the title. It would return "Tundra Times" as well as "Time" and "Timeline."

### **Open Links in New Window**

Setting this to "Yes" (the default setting) tells Gold Rush Linker to create links that always open in a new window. Setting it to "No" tells Gold Rush Linker to create links that open in the user's current window.

#### **Link Articles with Unverified Dates**

This setting tells Gold Rush Linker whether or not to create article links when it cannot determine whether or not the desired article is within the date ranges that you subscribe to.

Setting this to "Yes" causes Gold Rush Linker to display article links even if it cannot tell whether or not the article falls within the dates covered by your subscription.

By default, Gold Rush Linker will NOT display article links when it cannot verify that the date of the article falls within the dates covered by your subscription to a particular resource.

### **Perform DOI Lookups**

This setting tells Gold Rush Linker whether or not it should attempt to resolve any DOIs it receives in an incoming request. If it is set to "No," Gold Rush Linker will ignore incoming DOIs. If set to "Yes," Gold Rush Linker will attempt to resolve any DOIs received.

#### **Use CrossRef**

This setting simply tells Gold Rush whether or not your library has an account with CrossRef and that you want to use CrossRef to possibly find additional article links. If your library does have a CrossRef

account, Gold Rush Linker will use the information it receives in a request for an article to look for full text versions of that article in the CrossRef database. See the "No DOI for Selected Providers" setting below for information on how to modify the way Gold Rush Linker uses CrossRef.

#### **CrossRef Username**

If your library does use CrossRef, enter your CrossRef username here. If your library does not use CrossRef, you can leave this field blank.

#### **CrossRef Password**

If your library does use CrossRef, enter your CrossRef password here. If your library does not use CrossRef, you can leave this field blank.

### **Use Proxy with DOI Links**

If set to "Yes," Gold Rush Linker will add your proxy server info to any link it derives from a DOI. If set to "No," it will leave any DOI-derived links as is.

### DOI only for local FT

This setting tells Gold Rush Linker how to behave if it cannot find the desired journal in your full text holdings, but does find it in your "local" full text holdings. If set to "Yes," Gold Rush Linker will display an article link as long as the journal is in your "local" full text holdings.

#### No DOI for Selected Providers

This setting allows you to specify a list of your providers that you do NOT want DOI lookups for. For example, if you get most of your full text content from an aggregator like Ebsco or Gale, you want to set this to "Yes" and add Ebsco and Gale to the selected providers. In fact, this is the default configuration. With this configuration, Gold Rush Linker will NOT attempt to find additional resources by calling CrossRef if Gale or Ebsco is in your list of full text providers for the journal. It will still create article links to Gale or Ebsco if they have been defined as Article Targets for your library.

This should help to eliminate the unwanted article links that send the user directly to the publisher when you don't have access to full text at the publisher's site.

# **Linker Targets**

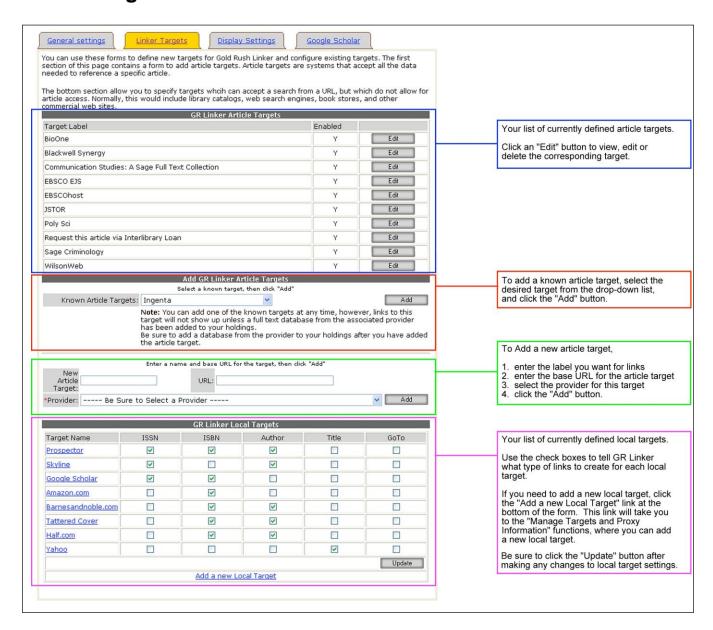

### Important Changes from Gold Rush Linker 3.3.x to Gold Rush Linker 4.0

Version 4.0 of Gold Rush Linker allows you to define your own article targets, just like you can already add your own "local" targets. With this version, a "local" target is a target that can be searched by URL, but which cannot search for individual articles. Library catalogs, bookstores, and web search engines like Google are examples of local targets. If you want to add a local target, you need to go to the Gold Rush Staff Toolbox -> Manage Targets and Proxy Settings.

Article targets are those target services that not only accept a search via URL, but also know how to search for a specific article. ILL services and full text providers like JSTOR or OCLC are examples of article targets. If you want to add an article target, you can use the "Add GR Linker Article Targets" form on the Linker Targets tab.

Once you have defined a local target or an article target, you can use the forms under the Display

Settings tab to select the page section you want to put the target into. See the description of Display Settings below for details on how to place a target into a specific page section.

### **GR Linker Article Targets**

This section displays a list of your currently defined article targets. The "Target Label" column tells you what name is associated with this target. The "Enabled" column tells you whether or not the target is currently enabled or disabled. If enabled, it will be used by Gold Rush Linker. If it is disabled, Gold Rush Linker will ignore this target, and will not create any links to this target.

The last column contains an edit button for each target. If you click one of the edit buttons, this section of the screen will be replaced by a form with the details for the selected target.

**Article Target Editing Form** The text that will be used to link to this target if using a text label. The graphic file to use as the link to this GR Linker Article Targets target if using a graphic label. Label: Sage Criminology The URL of the target, up to the point where an OpenURL data element needs to be Link Image: Base URL: http://www.csa.com/htbin/getfulltext.cgi? Link Rules: BASEURLusername=aur48&access=aur4848&mode=pdf8 Enable: The linking syntax used by the target. Author Format: last, first v Create links to this target or not. You may Use Proxy: 🔽 want to leave a target disabled until you have it fully configured. Format for an author's name when creating \*Provider: You MUST select a provider. If you are adding a local service, like your library's ILL service, elect your own institution as the provider.

your library is not in the provider list, please contact Gold Rush Support
goldrush@coalliance.org or 303-759-3399). Check this box if you want GR Linker to Criminology: A SAGE Full-Text Collection (Auraria Library) wrap the link with your proxy URL Database: If this provider uses different base URLs or different LINK RULES for each database, Select the provider associated with this must select a database for this target. If this provider uses a single base URL and LINK RULES for all of their databases, you can leave this set to "All Databases From this target. If no provider is selected, GR Linker will not create links to this target OpenURL Version: 0.1 V If the provider uses different base urls for each database, or different link rules for each GRL Page Section: Article Targets database, select the database that this Back to List Delete Update target is associated with. If they use the same base url and link rules, leave this set to "All Databases From this Provider. The page section that links to this target will be displayed in. If you want to change Go back Delete this Save any Select the version of OpenURL that this target supports. If you aren't sure, use "0.1" to the list article target this, you will need to go to the "Display Settings" tab, create or edit a custom page settings you have changed of article section, and then add this target to the custom section.

To use an article target in Gold Rush Linker, you will need to provide some information about that target, how it accepts links, and how you want it to display in Gold Rush Linker.

#### Label

The label is the text that will be linked in the Gold Rush Linker display for links to this target. Even if you want to use a graphic for the link, you should still set the Label because it will be used for the alt and title attributes of the img tag.

### Link Image

If you want to use a graphic file for the link instead of the label, enter the filename of the graphic in this field. You will also need to upload the graphic file using the Upload Forms at the bottom of this page.

#### **Base URL**

The base URL of the target service. For article targets, the base URL should include everything up to the point that Gold Rush Linker needs to start adding data. For example, an Ebsco article link would

have a base URL of "http://linking.epnet.com/linksvc/linking.asp?". The base URL would NOT be "http://linking.epnet.com/".

#### **Link Rules**

The link rules are the most important, and most confusing, part of setting up an article target. Link Rules consist of special keywords, which must be in all capital letters.

### **Link Rules Keywords**

BASEURL
OPENURL\_VARIABLES
DBCODE
SICI
ISSN
ISBN
VOLUME
ISSUE
SPAGE
DATE
TITLE
PMID

The actual text of the Link Rules field will always start with "BASEURL," but what comes after that depends on the target. In the case of Ebsco, we have a target that uses the OpenURL 0.1 syntax. So, the Link Rules for Ebsco is "BASEURLOPENURL\_VARIABLES". Be sure that you don't put a space between the Link Rule elements.

If your target uses OpenURL syntax, and you are using the OPENURL\_VAIRABLES keyword, you also need to have the "OpenURL Version" field below set to the correct version for the target. The OpenURL Version field tells Gold Rush Linker what type of OpenURL variables to use when building the link.

More complicated targets that use a proprietary linking syntax, like Gale, are a little harder to figure out, but they can still be represented with the Link Rules. Here's a sample Gale Link Rules:

 $BASEURLrc11\_DBCODE\_ke\_sn+ISSN+++ and +vo+VOLUME+ and +iu+ISSUE+ and +sp+SPAGE?sw\_aep= auraria\_main$ 

This one starts with the base URL, then goes into the proprietary syntax with "rc11\_". Next, Gale wants a Gale database code. You don't need to know what the code is, just that Gale's article links requires it. It continues with more of Gale's proprietary syntax, but every place you see an all caps keyword, like ISSN, VOLUME, ISSUE, and SPAGE, they are going to be replaced with the issn, volume, issue, and spage information that Gold Rush Linker received in the request.

#### **Enable**

This setting determines whether or not you want Gold Rush Linker to build links to this target. The purpose of adding a target, then keeping it disabled is to give you a chance to configure the target completely before you start using it and displaying its links to the public. You can also use this setting to turn off an article target temporarily if the service is down for a short period of time.

#### **Author Format**

This setting allows you to tell Gold Rush Linker what format this target prefers for the author's name. The four options are "last, first", "first last", "last first", and "last".

### **Use Proxy**

This setting allow you to tell Gold Rush Linker to wrap the final URL with your proxy URL. So, you can either put a non-proxied URL in the Base URL field, then check this box, or you can just put the proxied URL in the Base URL field, and leave this check box unchecked. Either way, you will get a link that goes through your proxy.

#### **Provider**

This setting tells Gold Rush Linker which of the providers in your holdings information is associated with this target. This field MUST be set for Gold Rush Linker to successfully build a link to the target.

If you are adding a local ILL service as a target, you should select your own library as the provider. Your library will show up in this list if you have loaded a "local full text" title list. If you have not done this, and your library is not in your list of providers, contact Gold Rush support and ask about local full text title lists or to be added as a provider.

#### **Database**

This setting tells Gold Rush Linker that this article target is only to be used for one specific database offered by the selected provider. In most cases, you can leave this set to "All Databases From this Provider."

You only need to change this setting if the selected provider uses different base URLs or different Link Rules for each of their databases. If this is the case, select the database associated with this article target.

#### **OpenURL Version**

This setting allows you to tell Gold Rush Linker which version of the OpenURL standard is used by this target. By default, it will be set to "0.1". If you are adding a target that you know is OpenURL 1.0 compliant, change this to "1.0". If you're target does not use the OpenURL syntax, it doesn't matter what this field is set to.

### **GRL Page Section**

This is not really a setting, but is just a little extra information to tell you where on the page Gold Rush Linker will display this link.

When you first add a target, it will be in the Article Targets section. If you have defined custom sections on the "Display Settings" tab, you can move this target to a custom section. If you want your new target to display under the "Other" section, or any other custom section, you can set that on the "Display Settings" tab in the "Custom Page Sections" form. Each target can only appear in one page section.

For a detailed description of Custom Page Sections, see the **Gold Rush Linker Custom Page Sections** below.

### **Add GRLinker Article Targets**

The forms in this section allow you to add an article target. The first form, "**Known Article Targets**," allows you to easily add a target that Gold Rush Linker already knows something about. Adding one of the targets from this drop-down will automatically set a number of configuration options for the target.

The second form in this section, "New Article Target," allows you to add a completely new article target. If you add a target through this form, Gold Rush Linker will not know how to configure the target, so you will have to then click the edit button on the newly added target in the GR Linker Article Targets list. Then, you can add the rest of the required information for the target.

To add a target through this form, enter the label you want for the target in the "New Article Target" field, enter the base URL in the "URL" field, then select the provider you will be linking to. When all three fields are set, click the "Add" button.

After adding an article target through this form, the new target will appear in your list of article targets. Click the "Edit" button by your new target to enter the rest of the details that Gold Rush Linker will need to build links to this target.

### **GR Linker Local Targets**

This section displays a list of local targets that you have defined through the Gold Rush Staff Toolbox - Manage Targets and Proxy Settings. The name of each local target is a link that allows you to jump to the target management forms under the "Manage Targets and Proxy Server" functions. From there, you can alter the target system's name, URL, and search parameters. You can also jump to the function that allows you to add a new target using the link "Add a new Local Target."

For each of the targets listed here, you have a check box to tell Gold Rush Linker to use the target as an ISSN/Title target, or as an Author target. While these settings seem straightforward, they interact a little differently than in previous versions.

ISSN and ISBN are unrelated. ISSN is used for journal and article requests, and ISBN is used for book requests.

Author is not related to any of the other check boxes.

If you have both ISSN and Title checked, when the request is for an article or journal, Gold Rush Linker will build an ISSN-based link if it received an ISSN in the request. If it did not receive an ISSN in the request, it will fall back to a Title-based link.

ISBN and Title interact the same way, only when the request is for a book.

If you check Title for a target, but not ISSN or ISBN, Gold Rush Linker will only build the Title link, and will not attempt to build an ISSN link for journals and articles, or an ISBN link for books.

# **Display Settings**

### Important Changes from Gold Rush Linker 3.3.x to Gold Rush Linker 4.0

In Gold Rush Linker 4.0, the look and feel of the page created by Gold Rush Linker can be controlled through settings on this tab, an HTML template, and a CSS style sheet. For more details on the templates and style sheets, see Gold Rush Linker Templates, Style Sheets, and Graphics below.

There are three predefined templates that you can choose from. The classic template is very similar to the output of previous versions of Gold Rush Linker. Theme 1 has a more modern, bolder look and feel. Them 2 has a brighter, more colorful look and feel.

The old "Other Possible Resources" section is gone, and you can now define new custom page sections for the Gold Rush Linker display. When your library was converted to Gold Rush Linker 4.0, a custom section named "Other" was added to your settings. Any targets that you used to have in the old "Other Possible Resources" section were added to your new custom "other" section.

You can feel free to add other custom sections, but once you do, you will no longer be able to use the predefined templates. If you add custom sections, you will need to copy the template of your choice, download it, make any changes you want, and upload it using one of the forms at the bottom of the Display tab. This is simply due to the fact that Gold Rush Linker can't know what custom sections you want to create. However, the templates and style sheets are not too difficult to work with, if you already have some experience with HTML and CSS.

In previous versions of Gold Rush Linker, there was one place to configure the resource records displayed by both Gold Rush Public and by Gold Rush Linker. The resource record is the actual link and corresponding information that Gold Rush Linker creates for each resource. This includes whether or not to display the provider, whether to include dates, and how to display dates if you do want them included in the display.

In version 4.0, you have a separate location (the Display Settings tab) to configure the resource record for Gold Rush Linker. The settings under Gold Rush Staff Toolbox -> Manage Preferences, Main tab, still control the resource record for Gold Rush Public. But now, if you want the records to display differently in Gold Rush Linker, you can configure that here, in the Resource Record Settings section.

### **Global Display Settings**

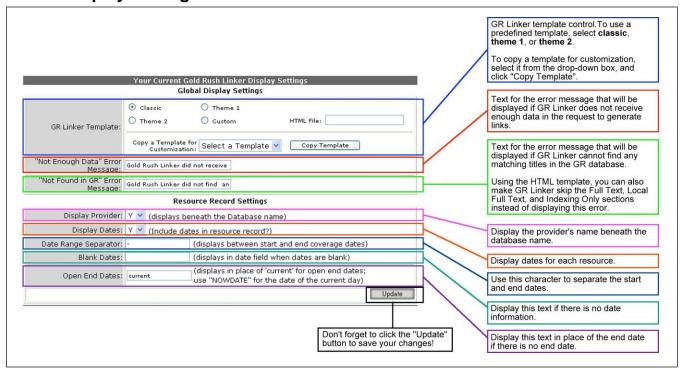

### **GR Linker Template**

This form allows you to select one of the predefined Gold Rush Linker templates. You can select a template simply by clicking the radio button beside the template you want to use, then clicking the update button at the bottom of the form.

If you want to create your own template, use the "Copy a Template for Customization" form. Select the template you want to copy from the drop-down list, then click the Copy Template button. This will copy the template files to your library's directory, tell the database what the name of the template file is, and will then select "custom" for you. You will also be given a link that allows you to browse your files and download the ones you want to change. For details about the HTML template, see **Gold Rush Linker Templates**, **Style Sheets**, **and Graphics** below.

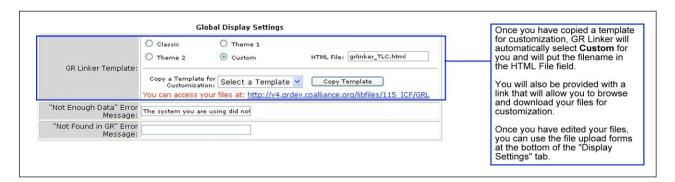

After you have made your changes, you can use the Upload Files for Gold Rush Linker Display forms at the bottom of the Display tab to replace your copied template with your edited template.

### "Not Enough Data" Error Message

This is the error message that will be displayed if Gold Rush Linker does not receive enough information in the request to provide any links. When this error occurs, the text you have in this field will be displayed to the user. There is no CSS class for this error. If you want to set styling for this message, include it in the field.

 $E.g., < \!\! \text{span style="color: \#ff0000; font-size: large">Your\_Error\_Message\_Text</ \!\! \text{span> or } \\$ 

<font color="#ff0000"> Your\_Error\_Message\_Text</font>.

### "Not Found in GR" Error Message

This is the error message that will be displayed if Gold Rush Linker cannot find a matching ISSN or Title in the Gold Rush database. Using the HTML template, you can also tell Gold Rush Linker to skip the Article Links, Full Text, Local Full Text, and Indexing Only sections instead of displaying an error. See the section on **Gold Rush Linker Templates, Style Sheets, and Graphics** below for details.

### **Resource Record Settings**

### **Display Provider**

This setting determines whether or not the provider's name is included in the resource record. If you do choose to display the provider's name, it will show up under the database name. This setting applies to records in the Full Text Online, Full Text in My Library, and Indexing Resources. It does not apply to article links or links in custom sections.

### **Display Dates**

This setting determines whether or not the dates stored in your holdings for a particular resource will be included in the display. If you choose to display dates, they show up as a second column to the right of the name/provider.

### **Date Range Separator**

If you are displaying dates, this setting determines what character or string will show up between the start date and end date. By default, this is set to a "-". If you prefer, you can change it to "through" or anything else that you think makes more sense.

#### **Blank Dates**

This setting determines what, if anything, is displayed for a resource that has no date information in your Gold Rush holdings.

#### **Open End Dates**

This setting determines what, if anything, is displayed for resources that have no end date information. By default, Gold Rush Linker displays the word "current" in place of missing end dates. You can change that to another string, or if you want to display the actual current date, you can enter "NOWDATE" in this field.

### **Gold Rush Linker Default Page Sections**

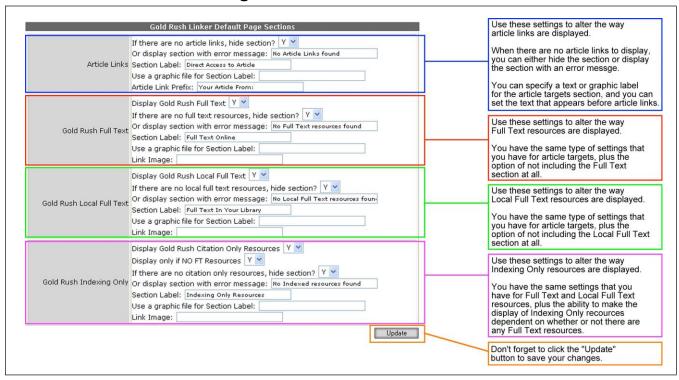

Note: For details about including these default sections in your HTML template, see **Gold Rush Linker Templates**, **Style Sheets**, **and Graphics** below.

#### **Article Links**

The Article Links default page section has five settings that control how article links are displayed.

- 1. If there are no article links, hide section?
  - If this setting is set to "Y", Gold Rush Linker will skip the article link section if it has not found any article links to display.
- 2. Or display section with error message
  - If the previous setting is set to "N" and Gold Rush Linker has not found any article links to display, the section heading will still display, and the message you set in this field will be displayed in the otherwise empty section.
- 3. Section Label
  - This field determines what text will appear as the section label for article links. If you are using a graphic section label, the text in this field will be used for the alt and title attributes of the img tag for the graphic.
- 4. Use a graphic file for Section Label
  - If you wish to use a graphic file for the article links section label, enter the filename here. You will also need to upload the graphic file using the upload forms at the bottom of the Display tab.

#### 5. Article Link Prefix

In previous versions of Gold Rush Linker, all article links were prefixed with the string "Your Article From:". If you want to change that text, enter the desired text in this field. If you do not want any prefix, simply blank this field out.

#### **Gold Rush Full Text**

The Gold Rush Full Text default page section has six settings that control how "Full Text Online" links are displayed.

#### 1. Display Gold Rush Full Text

This setting determines whether or not you want to display the Full Text resources section.

#### 2. If there are no full text resource, hide section?

If this setting is set to "Y", Gold Rush Linker will skip the Full Text Resources Online section if it has not found any full text links to display.

#### 3. Or display section with error message

If the previous setting is set to "N" and Gold Rush Linker has not found any full text links to display, the section heading will still display, and the message you set in this field will be displayed in the otherwise empty section.

#### 4. Section Label

This field determines what text will appear as the section label for full text links. If you are using a graphic section label, the text in this field will be used for the alt and title attributes of the img tag for the graphic.

#### 5. Use a graphic file for Section Label

If you wish to use a graphic file for the full text links section label, enter the filename here. You will also need to upload the graphic file using the upload forms at the bottom of the Display tab.

#### 6. Link Image

If you want to use an icon for the links in this section, you can set the filename of the icon in this field. You will need to upload the graphic file to use as the icon using the upload forms at the bottom of the Display tab.

Using icons for resources allows you to make the Gold Rush Linker page look more like the Gold Rush Public pages.

#### **Gold Rush Local Full Text**

The Gold Rush Local Full Text default page section has six settings that control how "Full Text in My Library" links are displayed.

#### 1. Display Gold Rush Local Full Text

This setting determines whether or not you want to display the Local Full Text resources section.

#### 2. If there are no local full text resource, hide section?

If this setting is set to "Y", Gold Rush Linker will skip the Full Text Resources In my Library section if it has not found any local full text links to display.

### 3. Or display section with error message

If the previous setting is set to "N" and Gold Rush Linker has not found any local full text links to display, the section heading will still display, and the message you set in this field will be displayed in the otherwise empty section.

#### 4. Section Label

This field determines what text will appear as the section label for local full text links. If you are using a graphic section label, the text in this field will be used for the alt and title attributes of the img tag for the graphic.

### 5. Use a graphic file for Section Label

If you wish to use a graphic file for the full text links section label, enter the filename here. You will also need to upload the graphic file using the upload forms at the bottom of the Display tab.

### 6. Link Image

If you want to use an icon for the links in this section, you can set the filename of the icon in this field. You will need to upload the graphic file to use as the icon using the upload forms at the bottom of the Display tab.

### **Gold Rush Indexing Only**

The Gold Rush Indexing Only default page section has seven settings that control how "Indexing Only Resources" links are displayed.

### 1. Display Gold Rush Citation Only Resources

This setting determines whether or not you want to display the Indexing Only resources section.

#### 2. Display only if NO FT Resources

This setting tells Gold Rush Linker to include the Indexing Only page section only in situations where it has not found any full text resources to link to. To use this setting, the previous setting must be set to "Y".

### 3. If there are no indexing only resources, hide section?

If this setting is set to "Y", Gold Rush Linker will skip the Indexing Only Resources section if it has not found any indexing only links to display.

#### 4. Or display section with error message

If the previous setting is set to "N" and Gold Rush Linker has not found any indexing only

links to display, the section heading will still display, and the message you set in this field will be displayed in the otherwise empty section.

#### 5. Section Label

This field determines what text will appear as the section label for indexing only links. If you are using a graphic section label, the text in this field will be used for the alt and title attributes of the img tag for the graphic.

### 6. Use a graphic file for Section Label

If you wish to use a graphic file for the indexing only links section label, enter the filename here. You will also need to upload the graphic file using the upload forms at the bottom of the Display tab.

#### 7. Link Image

If you want to use an icon for the links in this section, you can set the filename of the icon in this field. You will need to upload the graphic file to use as the icon using the upload forms at the bottom of the Display tab.

### **Gold Rush Linker Custom Page Sections**

The links and forms under this heading allow you to create, edit, and delete custom page sections. For details about including a custom page section in your HTML template, see **Gold Rush Linker Templates**, **Style Sheets**, **and Graphics** below.

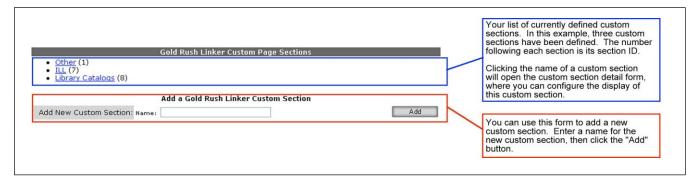

#### Other

By default, everyone has an "Other" section. The number in parentheses after the "Other" link is the section id for your "Other" section.

Clicking on the section name replaces the list of custom sections with a form for configuring the section and setting which targets you want to show up in this section.

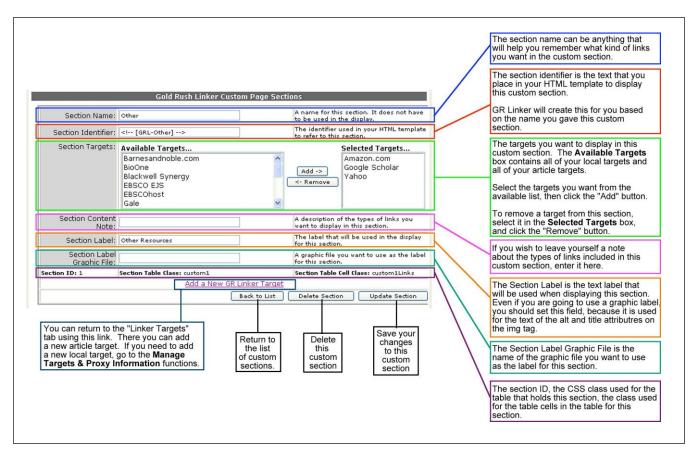

#### **Section Name**

The section name is just a name for you to remember the section by. It is not used in the display.

#### **Section Identifier**

The section identifier is the text you need to add to your HTML template in order to include this section in the Gold Rush Linker display. Gold Rush Linker will create this identifier for you based on the name you gave the section.

### **Section Targets**

The targets you want to show up in this custom section. The "Available Targets" box will have a list of all of your article targets and all of your local targets. Select the targets you want in the "Available Targets" box, and click the "Add" button. If you want to remove a target from this section, select the target's name in the "Selected Targets" box, and click the "Remove" button.

#### **Section Content Note**

This field is not used in the display. It is just a place for you to keep a note about the type of links you are displaying in this custom section.

#### **Section Label**

The text in this field will be used for the label of this custom section, unless you are using a graphic file for the section label. Even if you are using a graphic file for the section label, you should still complete this field. This text is used as the "alt" and "title" attributes on the img tag for the graphic section label.

### **Section Label Graphic File**

If you want to use a graphic file for the section label, enter the filename here. You will also need to upload the graphic file using the file upload forms at the bottom of the Display tab.

#### **Section ID**

The ID of this custom section, created by the system.

#### **Section Table Class**

The CSS class applied to the table that will hold this custom section. If you want to style this section, you will need to do so by setting style information for this class in your CSS style sheet.

#### **Section Table Cell Class**

The CSS class applied to table cells within this custom section. If you want to style the rows in this section, you will need to do so by setting style information for this class in your CSS style sheet.

#### Add A Gold Rush Linker Custom Section

You can use this form to add a new custom section. The only required element is the name, so just enter a name for your custom section, and click the "Add" button.

After you have added the section, you will come back to the list of custom page sections, and your new section should be in the list, along with the id that has been assigned to the new section. Be sure to click the new section's name and set the section label or graphic label and select at least one target to be displayed in this section.

## **Upload Files for Gold Rush Linker Display**

#### Upload a custom template

Use this form to upload a new HTML template file.

# Upload a custom style sheet

Use this form to upload a new CSS style sheet.

# Upload a graphic file

Use this form to upload any graphic files you want to use in your template.

# **Google Scholar Configuration**

This feature allows you to export your holdings and a few pieces of information about your library to files that Google Scholar can read. After they read these files, they will add links to their records that will take your users to Gold Rush Linker. This is accomplished through a set of xml files. The first type of file is called a "links" file, and it holds the basic information about your library. The second type of file is called a "holdings" file. When exported, your holdings will be in several of these holdings files.

### **Google Scholar Links File Settings**

- 1. Begin by going to the Settings menu in the Gold Rush Staff Toolbox.
- 2. Select the "Manage Gold Rush Linker" menu item.
- 3. Click the "Google Scholar" tab.

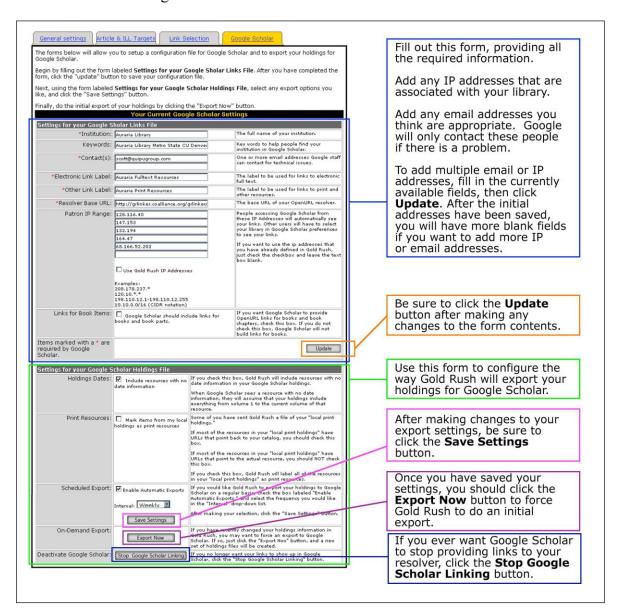

- 4. The first step toward Google Scholar linking is to describe your library. Using the upper form (labeled "Settings for your Google Scholar Links File"), fill in the form fields describing your library. All required elements are marked with a "\*".
- 5. Institution: This is the full name of your institution. If one of your users comes to Google Scholar from an address outside the library, they will be able to go to Google Scholar preferences, where they can search for and select your library.
- 6. Keywords: Words that your users can use to search for your library while in Google Scholar preferences.
- 7. Contact(s): One or more email addresses that Google Scholar can contact in case there is a problem with your holdings. You can enter as many contact email addresses as you like. When you first get to this form, there will be two fields for email addresses. If you would like to add more, enter your first two, then click the "Update" button. This will save the addresses you initially entered, and it will add another field for an additional email address. If you want to add even more addresses, just add them one at a time, clicking the "Update" button after adding each one. You will always get one more blank field after adding addresses. Google should only contact these addresses if there is a problem with one of the files that Gold Rush creates.
- 8. Electronic Link Label: The text label to be used for Google Scholar links that will take your users to Gold Rush Linker.
- 9. Other Link Label: The text label to be used for Google Scholar links that will take your users back to your catalog.

**Note:** Google Scholar does not currently support the use of a graphic for their links, so you need to enter a label for your "electronic" resources and a label for your "print" resources. See the next section for a description of "electronic" vs. "print" resources in Google Scholar.

- 10. Resolver Base URL: Your Gold Rush Linker base URL.
- 11. Patron IP Range: A list of IP addresses that are associated with your library. Any user coming to Google Scholar from one of these addresses will automatically be recognized as one of your patrons, and links will be added to their Google Scholar display.

The IP Address fields in this form work the same way the Contact fields work. That is you will start with only one or two fields, but if you fill them, then click the "Update" button at the bottom of the form, you will have an additional field to add another address.

**Note:** If you have already defined your IP Addresses in the Gold Rush Staff Toolbox, you can check the box labeled "Use Gold Rush IP Addresses" to have them automatically included in your links file. You should only have to do this once. When you view this form later, the Gold ush IP Addresses will already be added to your list, so you shouldn't have to check this box again.

12. Links for Book Items: By default, Google Scholar will NOT provide links for books and book items. If you check this box, Gold Rush will add a line to your links file, telling Google Scholar to provide links for books and book items as well as for serials.

**Note:** We suggest you do not use this setting until such time as Gold Rush Linker provides better support for books and until Gold Rush stores information about your monograph holdings.

13. After you have completed this form, click the "Update" button to save your links file.

### **Google Scholar Export Settings**

- 1. Next, you need to tell Gold Rush how you want your holdings exported. There are two options that affect what gets exported and how it is labeled, and one setting to tell Gold Rush to export your holdings on a regular basis.
- 2. Holdings Dates: Include resources with no date information. By default, Gold Rush will only export holdings information for resources that have full text start and end dates associated with them. Checking this box, tells Gold Rush to include all resources in your holdings, even if there is no date information associated with them.

**Note:** If Google Scholar sees a resource in your holdings files without date information, they will assume that you have access to everything from volume 1, issue 1 to the current issue of that journal. This means that they will provide links for any article citation that is in that journal, regardless of date.

3. Print Resources: Mark items from your local holdings as print resources. Many Gold Rush customers have sent us a file of your "Local Print Holdings." These are often added as a database with your library listed as the provider. Some Gold Rush libraries have chosen to use these "local print holdings" to store records pointing back to their catalog (truly, your print holdings). Others have used these "local print holdings" lists to create pseudodatabases with records pointing to a specialized set of web-based resources. In these cases, these "local print holdings" don't really contain your print holdings, but more electronic holdings.

If most of the resources in your "local print holdings" have URLs that point back to your catalog, you may want to check this box.

If most of the resources in your "local print holdings" have URLs that point to a web-based resource outside of your library, you should NOT check this box.

If this box is checked, any resource that is in your "local print holdings" will be marked as a "print" resource in your holdings files, and Google Scholar will use the "Other Links Label" defined above as the link for this resource.

- 4. Scheduled Export: Enable Automatic Exports and Export Interval. If you want Gold Rush to export your holdings on a regular basis to pick up any new or changed items in your holdings, check the box labeled "Enable Automatic Exports." You can use the "Interval" drop-down menu to select whether you want the automatic exports to be performed weekly, monthly, or quarterly. The scheduled exports will occur at the same time of day that you submit the form. If you select "weekly" as your interval, the scheduled exports will occur on the same day of the week that you submit the form. Monthly exports will occur on the same day of the month each month, and quarterly exports will occur every 90 days, counting from the day you submit the form.
- 5. Export Now: Use this button to perform the initial export of your holdings. After you have exported your holdings once, you can just rely on the automatic exports to keep up with your holdings information. However, you can always come back to this page, and click the "Export Now" button to generate a new set of holdings files for Google Scholar.
- 6. Deactivate Google Scholar: Stop Google Scholar linking. This button will only appear after you have done your initial on-demand export. If you decide that you want Google Scholar to stop providing links to your Gold Rush Linker, click this button. Gold Rush will remove your library from the list of libraries that Google Scholar supports. Your links file and holdings files will still exist, and you can re-enable Google Scholar linking by doing another on-demand export of your holdings.

For more information about Google Scholar linking, start at the About Google Scholar page, at <a href="http://scholar.google.com/scholar/about.html">http://scholar.google.com/scholar/about.html</a>.

For more information about Google services for libraries, start at the Google Support for Libraries page at <a href="http://scholar.google.com/scholar/about.html">http://scholar.google.com/scholar/about.html</a>.

# Gold Rush Linker Templates, Style Sheets, and Graphics

In addition to the settings found in the Gold Rush Staff Toolbox - Settings - Manage Gold Rush Linker, version 4.0 also allows the use of HTML templates, CSS style sheets, and graphics for further customization of the Gold Rush Linker display.

All of your custom files (templates, style sheets, and graphic files), are stored in a directory on the Gold Rush server. You can access this directory through your browser, which allows you to download any files you want to edit. You can then use the file upload forms on the Display tab of the Gold Rush Linker management pages to upload your edited files.

The URL for your directory will begin with your public Gold Rush URL. After the base URL, add "/libfiles/", then your Gold Rush inst\_code, followed by "/GRL/". So, the URL for the Auraria library's files would be http://goldrush.coalliance.org/libfiles/001\_AUR/GRL/. The URL for the University of New Mexico libraries would be http://unm.goldrush.coalliance.org/libfiles/106\_UNM/GRL/. If you don't know your Gold Rush Inst Code, contact Gold Rush support.

### **Templates**

There are two HTML templates that are used to customize Gold Rush Linker. The first is the main HTML template that determines how Gold Rush Linker results will be displayed. The second is the matchlist template. It is used to control the display of a list of ISSNs and Titles when Gold Rush Linker has had to resort to a title search in the Gold Rush database. See **Fallback Title Search Type** above for a description of when the matchlist template will be used. There are samples of the main template and the matchlist template below.

### **Main Template**

The HTML template is simple HTML. Within the template, if you want a specific Gold Rush Linker page section to show up in a particular place, you insert the section identifier into the HTML, and Gold Rush Linker will replace the identifier with the contents of the section. There is a sample HTML template on page 32.

## **Matchlist Template**

The matchlist template is even simpler HTML. There is only one identifier to add to the HTML, which will instruct Gold Rush Linker to insert the list of found titles and ISSNs. The matchlist template is named matchlist.html. You can replace it with your own by creating a file with the name matchlist.html and uploading it with a file upload form at the bottom of the Display Settings tab.

#### **Gold Rush Linker Section Identifiers**

The default section identifiers are:

```
<!-- [GRL_ArticleLinks] --> for the Article Links section
<!-- [GRL_FT_Online] --> for the Full Text Online section
<!-- [GRL_FT_Local] --> for the Local Full Text section
<!-- [GRL_Indexed_In] --> for the Indexing Only section
<!-- [GRL_RequestCitation] --> for the article citation when request is for an article
```

There is one special identifier:

for skipping Article, FT, Local FT, and Indexing sections if GR Linker cannot find a match in the GR database.

Note: This identifier MUST be before the identifiers for ArticleLinks FT\_Online, FT\_Local, and Indexed\_In.

Note: If this identifier is used, GR Linker will not display an error message when it cannot find a match in the GR database.

You have one custom section named "Other". Its identifier is:

```
<!-- [GRL-Other] -->
```

If you create additional custom sections, their identifier will begin with "<!-- [GRL-". Then the name of the section will be added, followed by "] -->". So, if you add a custom section named "ILL," the section identifier will be: <!-- [GRL-ILL] -->.

In the matchlist template, you also have an identifier for the list of ISSNs and Titles. The matchlist identifier is: <!-- [GRL Title Match List] -->.

The predefined templates use <div> tags around each section to allow greater control over the styling of the page section. You are not obligated to use <div> tags in a custom template, but it does give you more control over where the page section appears on the screen and exactly what it looks like.

It is possible to skip individual default page sections simply by leaving them out of the template. However, if you really do not want a section, like the Indexing Only Resources, it is best to turn it off in the Gold Rush Linker Default Page Sections form on the Display Settings tab. Doing so will make Gold Rush Linker perform a little bit faster since it won't even do the work to create the links for the section.

If you leave a default section out of your template, but do not turn it off on the Display Setting tab, Gold Rush Linker will still do all the work to build links for that section, which will definitely take it a little longer than it would without doing that work.

### **MatchList Template**

The matchlist template is very simple, and can be customized by changing the HTML within the template. The only job of this template is to output the Title Match List when Gold Rush Linker has had to resort to a title search in the Gold Rush database. See **Fallback Title Search Type** above for a description of when the matchlist template will be used. There is a sample matchlist template on page 33.

The matchlist template can also use the same style sheet that you use for the main template. The matchlist uses two CSS classes, "matchlistISSN" and "matchlistTitle", which are applied to span tags around the titles and ISSNs. There is no table associated with the matchlist that Gold Rush Linker produces.

### **CSS Style Sheets**

To use a style sheet with your template, the template needs to import or link the style sheet file. The path to the CSS file will always begin with your public Gold Rush address, like "http://goldrush.coalliance.org/" or "http://unm.goldrush.coalliance.org/". The path will continue with "libfiles/your\_gold\_rush\_inst\_code/GRL/css\_filename". So, a complete path for the Auraria library would be http://goldrush.coalliance.org/libfiles/001\_AUR/GRL/stylesheet.css. A path for the library at Brigham Young University might be http://byu.goldrush.coalliance.org/libfiles/118\_BYP/GRL/stylesheet.css.

### **Graphics Files**

If you want to use graphic files for a header, footer, or other incidental page elements, you simply need to upload them using the upload form at the bottom of the Gold Rush Staff Toolbox - Manage Gold Rush Linker - Display tab. Then, you just need to reference them in your HTML template. You can use either .gif or .jpg images with Gold Rush Linker.

The path for such files can be generated in the same way we obtained the path for the stylesheet. That is, begin with your public goldrush URL, add "libfiles/", your Gold Rush inst code, "/GRL/" and the filename.

For the Auraria library, this would be http://goldrush.coalliance.org/libfiles/001\_AUR/GRL/filename.gif. Be sure to use a full URL in your img tags. Otherwise, Gold Rush Linker will not be able to find the file.

If you want to use graphic files for the labels of default Gold Rush Linker page sections, or for the labels of your own custom page sections, you will need to configure that through the Gold Rush Staff Toolbox. In the Manage Gold Rush Linker - Display tab, you can enter the filenames to be use for the label of each page section, both default sections and custom sections.

In this case, you only need to enter the filename. Gold Rush Linker will figure out the right path.

You will also need to upload the files using the upload forms at the bottom of the same tab.

### Sample HTML Template (classic template)

<!DOCTYPE HTML PUBLIC "-//W3C//DTD HTML 4.01 Transitional//EN" "http://www.w3.org/TR/html4/loose.dtd">

```
<head>
<title>Gold Rush Linker</title>
@import url(http://goldrush.coalliance.org/libfiles/001_AUR/GRL/classic/classic_grlinker.css);
</head>
<html>
<div id="header">
<img src="http://goldrush.coalliance.org/libfiles/001_AUR/GRL/classic/grlbanner6.gif" alt="Gold Rush Linker">
</div>
<div id="citation">
<!-- [GRL_RequestCitation] -->
</div>
<div id="grarticlelinks">
        <!-- [GRL_ArticleLinks] -->
</div>
<!-- [GRL_START] -->
<div id="grfulltext">
        <!-- [GRL_FT_Online] -->
</div>
<div id="grlocalfulltext">
        <!-- [GRL_FT_Local] -->
</div>
<div id="grindexing">
        <!-- [GRL_Indexed_In] -->
</div>
<div id="other">
        <!-- [GRL-Other] -->
</div>
</html>
```

### **Sample Matchlist Template**

</html>

<!DOCTYPE HTML PUBLIC "-//W3C//DTD HTML 4.01 Transitional//EN" "http://www.w3.org/TR/html4/loose.dtd">
<a href="https://www.w3.org/TR/html4/loose.dtd">
<a href="https://www.w3.org/TR/html4/loose.dtd">
<a href="https://www.w3.org/TR/html4/loose.dtd">
<a href="https://www.w3.org/TR/html4/loose.dtd">
<a href="https://www.w3.org/TR/html4/loose.dtd">
<a href="https://www.w3.org/TR/html4/loose.dtd">
<a href="https://www.w3.org/TR/html4/loose.dtd">
<a href="https://www.w3.org/TR/html4/loose.dtd">
<a href="https://www.w3.org/TR/html4/loose.dtd">
<a href="https://www.w3.org/TR/html4/loose.dtd">
<a href="https://www.w3.org/TR/html4/loose.dtd">
<a href="https://www.w3.org/TR/html4/loose.dtd">
<a href="https://www.w3.org/TR/html4/loose.dtd">
<a href="https://www.w3.org/TR/html4/loose.dtd">
<a href="https://www.w3.org/TR/html4/loose.dtd">
<a href="https://www.w3.org/TR/html4/loose.dtd">
<a href="https://www.w3.org/TR/html4/loose.dtd">
<a href="https://www.w3.org/TR/html4/loose.dtd">
<a href="https://www.w3.org/TR/html4/loose.dtd">
<a href="https://www.w3.org/TR/html4/loose.dtd">
<a href="https://www.w3.org/TR/html4/loose.dtd">
<a href="https://www.w3.org/TR/html4/loose.dtd">
<a href="https://www.w3.org/TR/html4/loose.dtd">
<a href="https://www.w3.org/TR/html4/loose.dtd">
<a href="https://www.w3.org/TR/html4/loose.dtd">
<a href="https://www.w3.org/TR/html4/loose.dtd">
<a href="https://www.w3.org/TR/html4/loose.dtd">
<a href="https://www.w3.org/TR/html4/loose.dtd">
<a href="https://www.w3.org/TR/html4/loose.dtd">
<a href="https://www.w3.org/TR/html4/loose.dtd">
<a href="https://www.w3.org/TR/html4/loose.dtd">
<a href="https://www.w3.org/TR/html4/loose.dtd">
<a href="https://www.w3.org/TR/html4/loose.dtd">
<a href="https://www.w3.org/TR/html4/loose.dtd">
<a href="https://www.w3.org/TR/html4/loose.dtd">
<a href="https://www.w3.org/TR/html4/loose.dtd">
<a href="https://www.w3.org/TR/html4/loose.dtd">
<a href="https://www.w3.org/TR/html4/loose.dtd">
<a href="https://wwww.w3.org/TR/html4/loose.dtd">
<a href="https://www.w3.org/TR/

### **Sample Output - Classic Template**

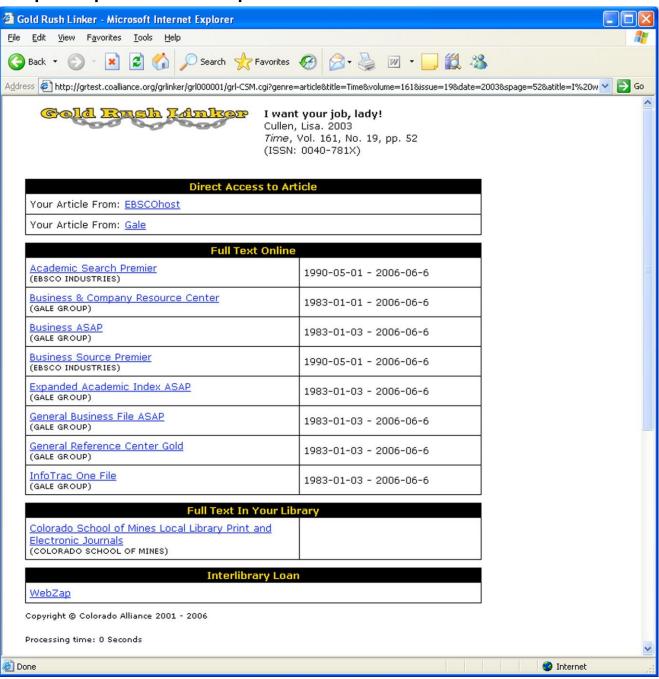

### Sample Output - Theme 1 Template

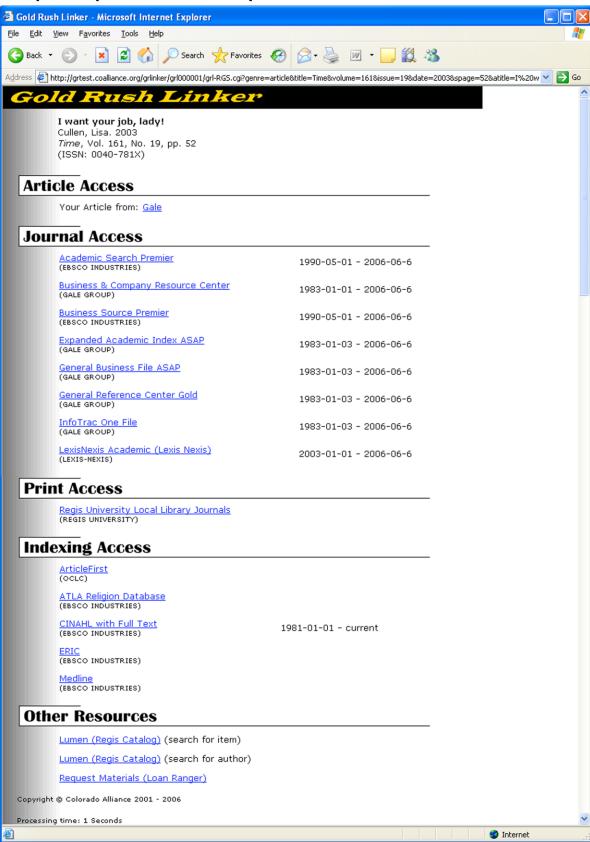

### **Sample Output - Theme 2 Template**

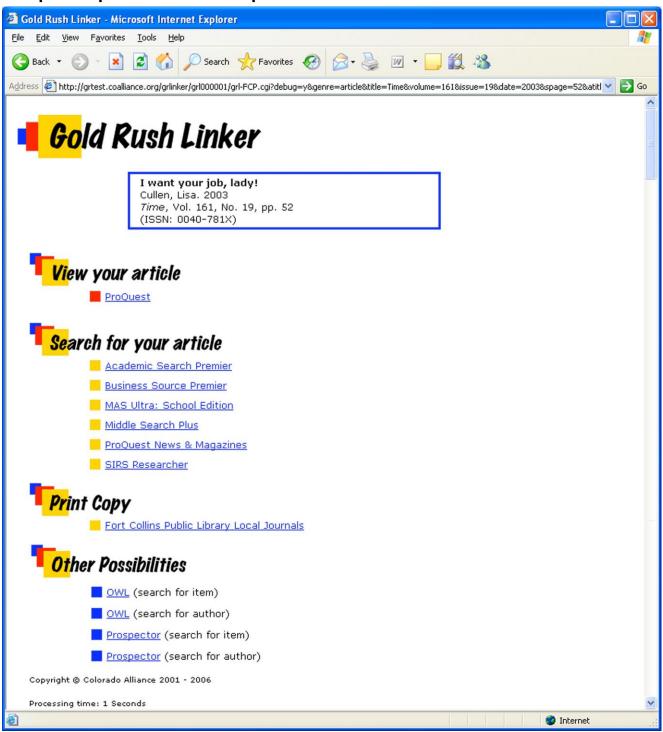